# Everything you need to know about the VX 820 ...at your fingertips

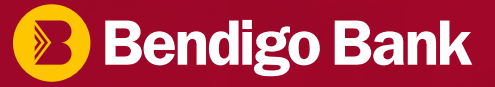

## **Contents**

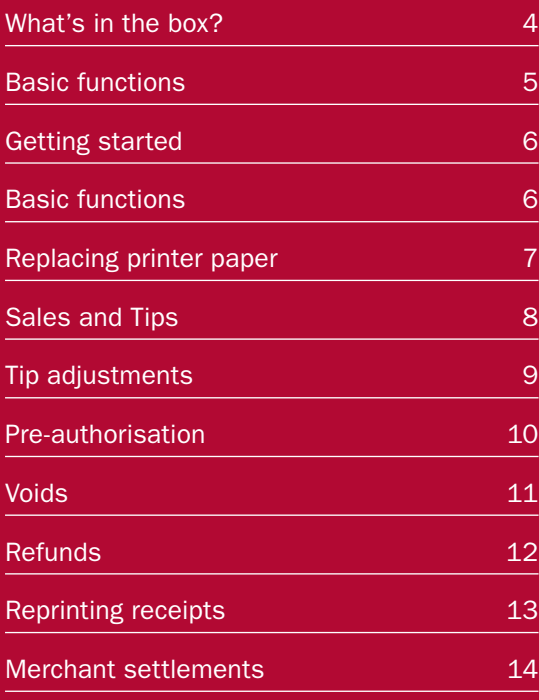

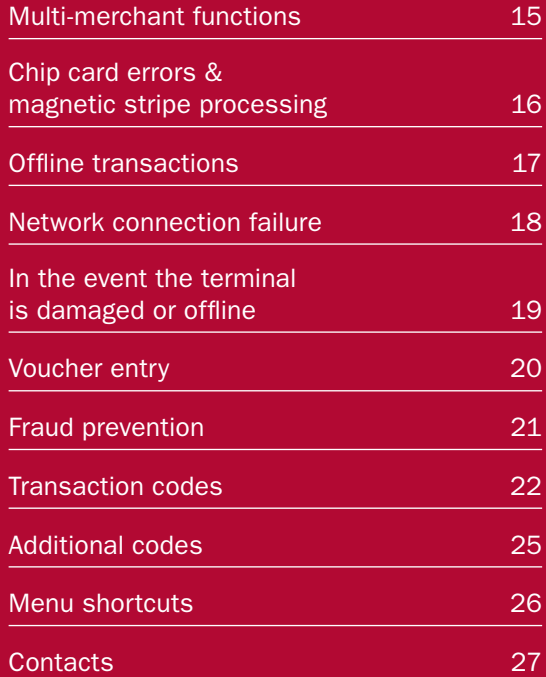

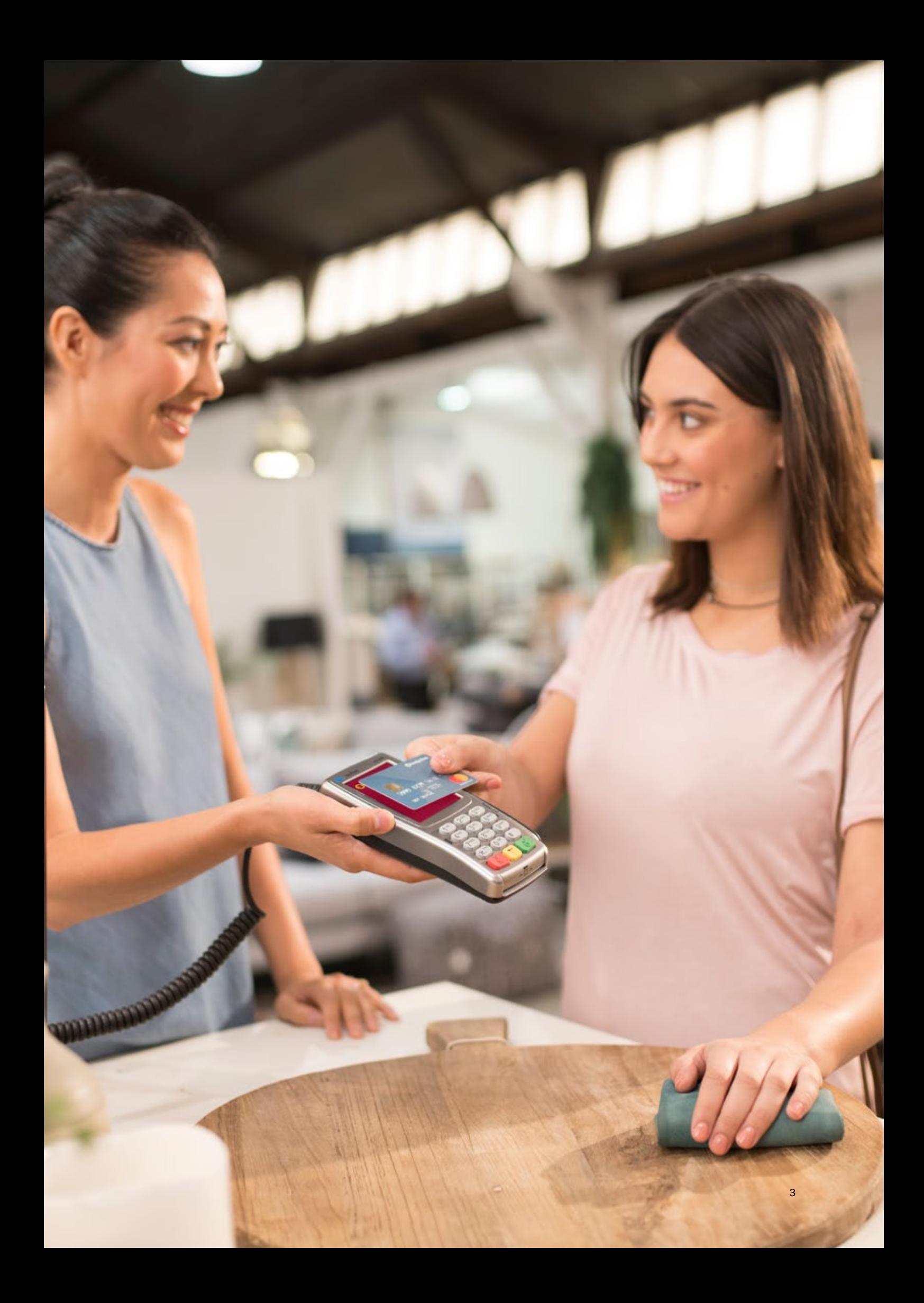

### Whats in the box?

- 1. The terminal
- 2. VX 820 base
- 4. Power supply
- 5. Jug cord
- 6. Receipt rolls
- 7. Card acceptance decals
- 8. Point of sale wobbler

#### **Contact**

4

Merchant Services on 1300 132 741 if any of the items are not included in your product package.

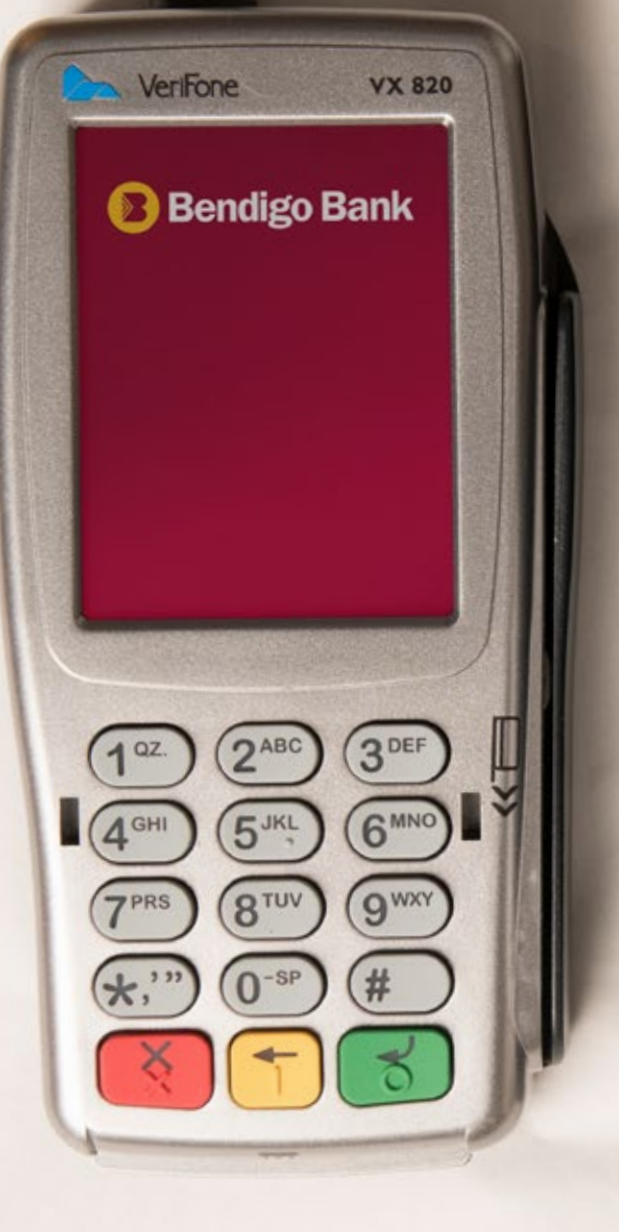

**SURFACE OF CALIFORNIA** 

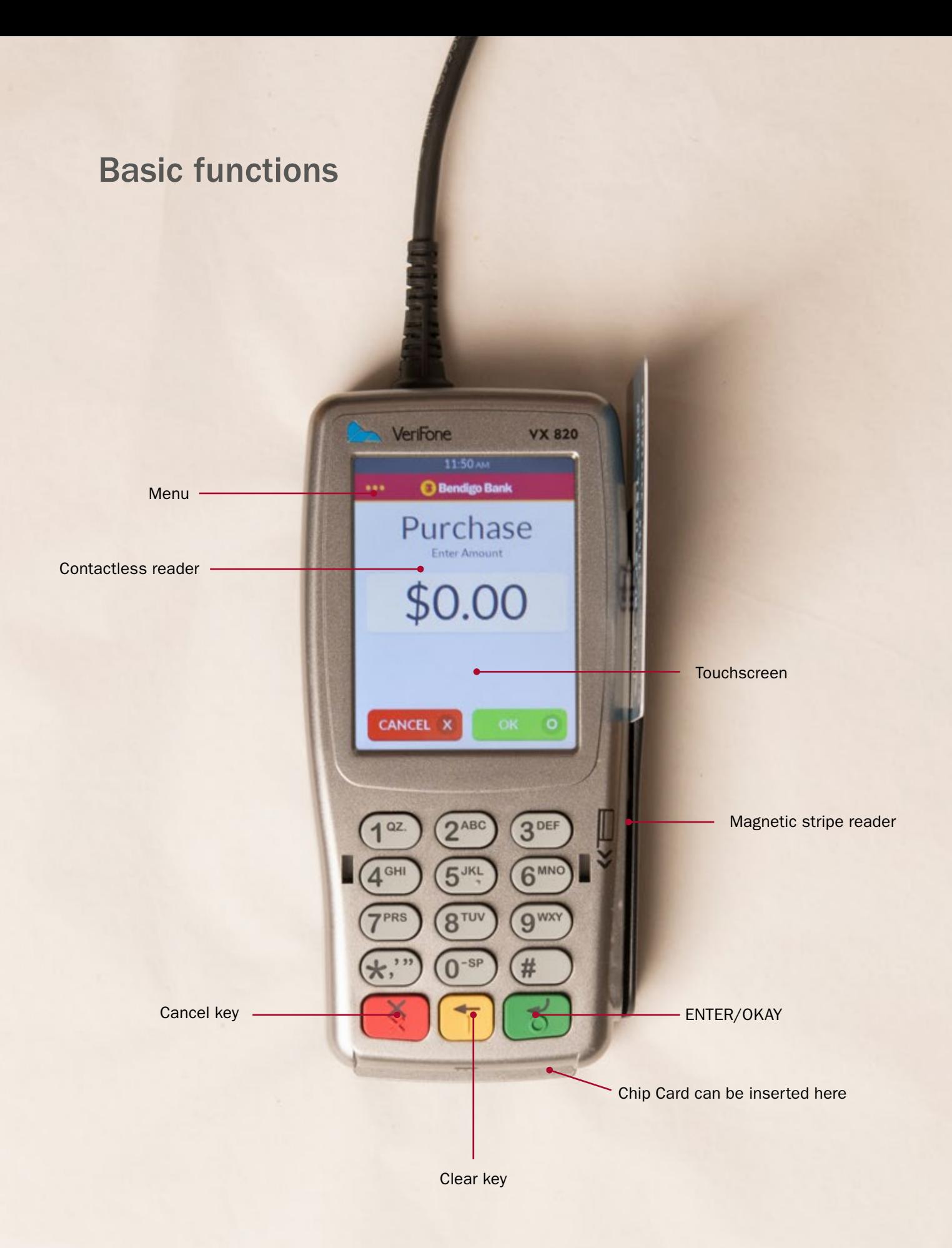

### Getting started.

- 1. Sit the terminal into the base.
- 2. Ensure the terminal is connected to the base.
- 3. Plug the broadband cable into the ETH port on the back of the base.
- 4. Plug the other end of the broadband cable into the ETH port on your router.
- 5. Plug the power cord into the lightning bolt port on the right hand side of the base.
- 6. Plug the other end of the power cord into a power outlet.
- 7. Your VX 820 is now ready to do business!

### Basic functions.

- POWER ON: Insert the power cable into the lightning port on the right hand side of the base.
- POWER OFF: Remove the power cord from the lightning port on the right hand side of the base.
- To log on, press the 3 dots on screen (MENU Button) to bring up the menu. Select option 10 LOGON and press ENTER - a receipt will be printed letting you know if your logon was successful. If not, please contact Merchant Helpdesk on 1800 334 702.

![](_page_5_Picture_12.jpeg)

![](_page_5_Picture_13.jpeg)

![](_page_5_Picture_14.jpeg)

### Replacing receipt paper

- 1. Remove the terminal from the cradle
- 2. Open the printer cover by lifting the lever on the cradle. Remove the old receipt roll.
- 3. Lay the new receipt roll in the printer with the paper being fed from the bottom of the roll.
- 4. Paper feeds upwards from front of terminal.
- 5. Close the printer cover. Ensure the cover clicks into place, and the paper has been threaded through the gap between the cover.
- 6. To confirm the paper has been loaded correctly, Press the 3 dots on screen (MENU Button) to bring up the menu and select option 10 LOGON and press ENTER.
- 7. If the receipt is not printing, remove the receipt roll, turn it over, reload and try again.

![](_page_6_Picture_8.jpeg)

### Sales

Tipping must be approved by the Bank prior to having the functionality enabled.

- 1. Touch the screen or press ENTER
- 2. Enter the amount then press ENTER
- 3. If cash out is required enter in the amount and press ENTER. If not, simply press ENTER. NOTE: Cash out is not available on 'Contactless' or 'Credit' transactions.
- 4. If Tipping Enabled: Enter Server ID then press ENTER Add tip amount then press ENTER or just press ENTER to skip Confirm new transaction value, then press YES or NO

For Contactless card transactions:

- a. Hold card over screen until four green lights show.
- ii. The transaction will default to a 'CREDIT' selection.
- iii. Ask the cardholder to enter their PIN if required.

For chip cards or magnetic stripe only cards.

i. Insert the chip card into the terminal as far as it will go and leave it there. For magnetic stripe only cards, swipe the card down the side of the terminal.

- ii. Ask the cardholder to insert or swipe their card.
- iii. Ask the cardholder to select their account type by pressing CHEQUE, SAVINGS or CREDIT.
- iv. Ask the cardholder to enter their PIN and press ENTER.
- 5. The transaction is then processed and a copy of the merchant's receipt is printed.
- 6. To print a cardholder copy, select YES after the transaction has been approved.

### **Tips**

Tipping must be approved by the Bank prior to having the functionality enabled.

- 1. Enter the amount & press ENTER.
- 2. If cash out is required, enter in the amount & press ENTER. If not, simply press ENTER. Enter the Server ID & press ENTER. (Server IDs 1-9 are available by default. Please contact the Merchant Help Desk on 1800 334 702 for additional Server IDs.)
- 3. The terminal will ask to add a tip, or press ENTER to continue with no tip.
- 4. If a tip is to be added, add tip amount & press ENTER.
- 5. Confirm that the new transaction value is correct, then select YES, or NO to go back.
- 6. The terminal will prompt to present a card.

### Tip adjustments

This procedure can only be used on credit and charge cards where the cardholder has signed to authorise the transaction and wishes to include a tip on the receipt.Touch the screen to activate or press the ENTER key.

[!!!] Once a transaction has been tip adjusted the transaction cannot be adjusted in any way.

- 1. Press the three dots on the screen (MENU BUTTON) to bring up the menu.
- 2. Select 8. TIP ADUST and press ENTER.
- 3. Enter the TIP password & press ENTER.
- 4. Enter the Server ID & press ENTER.
- 5. Enter the STAN/INV number from the merchant receipt on which the cardholder has written the tip value & press ENTER.
- 6. Check the transaction details and if correct select YES.
- 7. Enter the tip amount & press ENTER.
- 8. Check that the new transaction value is correct & select YES.
- 9. The terminal will print a receipt detailing the transaction and tip values and will display APPROVED the terminal will prompt if you want to print the cardholder copy, select YES or NO.

### Pre-authorisation

#### Check In

Pre-authorisation transactions are only available to merchants within specific Merchant Category Codes and must be approved by Bendigo Bank prior to having the functionality enabled. The following procedure outlines the steps to be taken when carrying out a pre-authorisation on a credit or charge card.

#### Important

A pre-authorisation does not mean that an actual purchase transaction has taken place. It's a way of checking that the card being presented has enough credit available to be able to purchase the goods or services. The funds will be placed on hold for a period of three to nine days, depending on the cardholder's issuing bank.

The terminal will store the pre-authorisation record for seven days to allow completion of the pre-authorisation process. After this period, either a new pre-authorisation or a new purchase transaction must be processed.

When performing a pre-authorisation completion, the final value must be within 15% of the original amount. If the value to be processed exceeds this margin, a new purchase transaction must be processed. If this occurs, it is best practice to contact.

#### Pre-authorisation

- Press the three dots on the screen (MENU BUTTON) to bring up the menu.
- Select 4. PRE-AUTH and press ENTER.
- Type in the transaction amount & press ENTER.

When card is present:

- 1. Swipe or insert the card, or enter the card number, then follow the prompts on the screen to authorise the transaction.
- 2. Have the cardholder enter their PIN & press ENTER. (If the cardholder's card does not have a PIN the terminal will prompt for a signature to authorise the transaction.

When card is not present:

- 3. Enter CARD NUMBER
- 4. Enter EXPIRY DATE
- 5. Select CARD PRESENT MODE (CUSTOMER, MAIL, PHONE)
- 6. Enter CVV (If CVV not present then select reason from list)
- 7. The terminal will process the transaction and print the merchant copy of the receipt. If the card holder has chosen to sign for the transaction, check the cardholder's signature against the card and select YES if accepted. Failure to accept the cardholder's signature within 30 seconds will result in the transaction being approved.
- 8. The terminal will prompt if you want to print the cardholder copy. Press YES or NO.

### Pre-authorisation

#### Completion

- 1. Press the three dots on the screen (MENU BUTTON) to bring up the menu.
- 2. Select 5. PRE-AUTH COMPLETION and press ENTER.
- 3. Select one of the options to locate the original transaction.
- 4. Check the transaction details and if correct press OK and press ENTER.
- 5. Enter the amount.
- 6. You will be prompted with the 'approved with signature' screen.
- 7. Print Customer Copy YES/NO
- 8. Press OK to finalise the transaction and return to the purchase screen.

#### **Cancellation**

- 1. Press the three dots on the screen (MENU BUTTON) to bring up the menu.
- 2. Select 6. PRE-AUTH CANCELLATION.
- 3. Select one of the options to locate the original transaction.
- 4. Check the transaction details and if correct press OK.
- 5. Print customer copy of receipt if required.
- 6. Press OK to return to the purchase screen.

### Voids

The following procedure can only be used on credit card transactions. A void can only be processed prior to the transaction being settled. Once the transaction has been settled, you must process a refund.

- 1. Press the three dots on the screen (MENU BUTTON) to bring up the menu.
- 2. Select 9. VOID and press ENTER.
- 3. Enter the void password & press ENTER.
- 4. Enter the STAN/INV number from the approved merchant receipt & press ENTER.
- 5. Confirm if the transaction details are correct & select YES.
- 6. The terminal will process the void and print a merchant and cardholder (if requested) receipt.
- 7. Press OK to return to the purchase screen.

### Refunds

- 1. Press the three dots on the screen (MENU BUTTON) to bring up the menu.
- 2. Select 3. REFUND and press ENTER.
- 3. Enter the refund password & press ENTER.
- 4. Enter the amount.
- 5. The terminal will prompt to present a card.
- 6. For contactless cards:
	- a. Have the cardholder present the card over the screen until the four indicator lights illuminate green (two to three seconds).
	- b. The transaction will default to a 'Credit' selection. NOTE: Some transactions may require a PIN or signature, or that the cardholder inserts their card – follow the prompts to authorise the transaction.
- 7. For chip cards or magnetic stripe only cards:
	- a. Insert the chip card into the terminal as far as it will go and leave it there. For magnetic stripe only cards, swipe the card down the side of the terminal.
	- b. Select CHEQUE, SAVINGS or CREDIT.
	- c. Have the cardholder enter their PIN & press ENTER. (If the cardholder's card does not have a PIN the terminal will prompt for a signature to authorise the transaction).
- 8. The terminal will then process the transaction and print the merchant's copy of the receipt. If a signature was used to authorise the transaction, check the cardholder's signature against the card and select Yes if accepted. Failure to accept the signature within 30 seconds will result in the transaction being processed as approved.
- 9. To print the cardholder's receipt, press YES or NO.
- 10. Press OK to return to the purchase screen.

### Reprinting receipts

- 1. Press the 3 Dots on screen (MENU Button) to bring up the menu.
- 2. Select 20. REPRINT LAST RECEIPT or 21 REPRINT ANY RECEIPT and press ENTER
- 3. Enter the AUTH ID, STAN, AMOUNT or TIME which will appear on the original transaction and press ENTER
- 4. Once transaction found press ENTER
- 5. Press YES to print customer receipt or NO to skip

![](_page_12_Picture_6.jpeg)

### Merchant settlements

#### Merchant settlement options

Bendigo Bank offers a range of settlement options. You are required to choose the most suitable option for your business. Some options are only suitable to particular merchants.

[!!!] Make sure the terminal is plugged in and connected to the network to perform settlements.

#### Manual settlement

To process a manual settlement on the VX 820 terminal:

- Press the three dots on the screen (MENU button) to bring up the menu.
- Select 11. SETTLEMENT and press ENTER.
- Enter the settlement password & press ENTER.
- Press YES to confirm settlement.

The terminal will process the settlement and print a detailed settlement receipt.

#### Terminal-initiated auto settlement

Our recommendation is that you perform a manual settlement on the terminal at the completion of your day's trade (Note: this must be performed prior to 11:45pm AEST/AEDT).

#### Forced settlement

If the terminal has not been settled by 11:45pm AEST/AEDT, our system will generate a forced settlement. A settlement receipt will be printed when the terminal next connects to the network. The funds will not include any transactions stored in the terminal, such as tips, reversals and offline transactions. These will be included in the next day's settlement.

#### Pre Settlement

- 1. Press the three dots on the screen to bring up the menu.
- 2. Select 22. SUBTOTALS REPORT and press ENTER.
- 3. The terminal will print a detailed subtotals report.

### Multi-merchant functions

The VX 820 supports multi-merchant functionality. This allows multiple businesses within the same premises to use the same VX 820 terminal.

Each individual merchant facility is its own entity and will:

- Carry its own trading name (which will be reflected on all cardholder receipts).
- Support separate settlements to nominated bank accounts and individual monthly tax invoices to enable easy reconciliation.

There are minor changes in operating a multi-merchant terminal:

- 1. Users must nominate which merchant you wish to process the transaction against prior to engaging in the transaction. For terminals running up to four merchants, the merchant names will appear on the display. For more than four merchants, the operator can use the menu to view the full list of merchants available and select accordingly.
- 2. You may be required to enter the password for a selected merchant.
- 3. Individual settlements may be performed manually, or via auto-settlement (see page 16). If auto-settlement is performed, all merchants will be settled one after another and funds will be credited.

### Chip card errors & magnetic stripe processing

#### [!!!] Clean or wipe the chip or stripe with a cloth to remove any dirt before a second attempt

Where the chip on a card is damaged and cannot be read by the terminal, the following instructions should be followed:

- 1. If the first attempt to read the card fails, the terminal response will be PLEASE REMOVE CARD AND RE-INSERT – 1 ATTEMPT REMAINING (X) TO CANCEL.
- 2. If a second attempt to read the card fails, the terminal response will be CARD MALFUNCTION. Press ENTER to continue and the terminal will respond with PLEASE REMOVE CARD AND SWIPE – PRESS (X) TO CANCEL.
- 3. Remove the card from the chip reader and swipe the magnetic stripe of the card. Process the transaction as normal.

Where the chip on a card contains an application that isn't supported by the terminal, the following instructions should be followed:

- 1. The terminal will attempt to read the chip card, however, the terminal will respond with CARD NOT ACCEPTED. Press ENTER to continue.
- 2. Remove the card from the chip reader and swipe the magnetic stripe of the card. Process the transaction as normal.

### Offline transactions

If you're unable to perform a transaction due to a technical error, you may choose to continue to accept card transactions – providing the circumstances are valid – by following the procedures below.

#### Valid circumstances

Transactions can be processed offline when either:

- The EFTPOS terminal is not operational due to a technical error.
- The EFTPOS terminal fails to connect to the network.
- The EFTPOS message displayed is "Issuer Not Available".

#### Invalid circumstances

Transactions must not be processed offline when:

- 1. A transaction is declined on the EFTPOS terminal for any reason.
- 2. The transaction has not been attempted using the EFTPOS terminal.
- 3. The card has expired.
- 4. The card is damaged/unreadable in the EFTPOS terminal (i.e. other cards work in the device).
- 5. You suspect the card is fraudulent.
- 6. The cardholder makes a keying error on the EFTPOS terminal e.g. the cardholder exceeds PIN tries.
- 7. The EFTPOS terminal responds, CARD LIMIT IS EXCEEDED.
- [!!!] Due to the risk involved with processing offline transactions without authorisation, you will be responsible for the value of any transactions that are found to be fraudulent and the value may be debited from your merchant account.

### Network connection failure

If the terminal is not able to connect to the switch, any transactions that are processed through the terminal will not be able to obtain authorisation. Transactions accepted while the terminal is not connected to the switch are considered 'offline'.

Offline transactions that are above your floor limit will display a warning that the transaction will be processed at the merchant's risk. If a transaction above the floor limit is disputed, your account may be debited for the value of the transaction.

#### Processing a transaction

- 1. Complete the transaction as normal.
- 2. After the card has been presented, the terminal will ask if you want to continue offline. Press YES to continue or NO to cancel the transaction.

#### [!!!] Some transactions may not be allowed to continue offline and will decline with Z3 – communications error

- 3. The terminal will prompt for the entry of the Auth ID. Press ENTER to continue.
- 4. The terminal will display a warning on the screen advising the transaction. "Exceeds merchant limit. Proceed and accept risk?" Press YES to continue or NO to cancel the transaction.
- 5. The terminal will then process the transaction and print the merchant's copy of the receipt. Check the cardholder's signature against the card and select Yes if accepted. Failure to accept the signature within 30 seconds will result in the transaction being process as approved.
- 6. The terminal will prompt if you want to print the cardholder copy. Press YES or NO.
- 7. When the EFTPOS terminal next re-establishes a connection, the transactions stored in the terminal will be sent to the switch. You will be required to process a manual settlement to force offline transactions through the system (see page 21).

### In the event the terminal is damaged or offline

In the event that the EFTPOS terminal is damaged and not operational, credit card and debit card transactions can continue to be taken. These transactions are accepted at your risk and the damaged terminal must be reported to the Merchant Help Desk on 1800 334 702.

#### Cardholder details

To continue taking transactions, record and securely store each cardholder's card details including:

- Card number
- Expiry date
- Cardholder name
- Amount
- Account type

When the EFTPOS terminal is repaired/replaced, the details you have recorded must be key entered into the terminal following the steps outlined in 'Voucher entry' on page 22.

It's critical to ensure that any cardholder details that have been recorded are securely destroyed once the voucher entry step has been completed.

### Voucher entry

Transactions processed using the voucher entry functionality are processed offline and do not have the ability to be authorised – all transactions accepted above the floor limit are processed at your risk.

- 1. Press the three dots on the screen (MENU button) to bring up the menu.
- 2. Select 13. VOUCHER ENTRY PURCHASE.
- 3. Enter your offline password.
- 4. Enter the sale amount and press ENTER.
- 5. Enter the card number and press ENTER.
- 6. Enter the card expiry date and press ENTER.
- 7. Select SAVINGS, CHEQUE or CREDIT.
- 8. When prompted to enter AUTH ID, simply press ENTER to continue.
- 9. The terminal will display a warning on the screen advising the transaction EXCEEDS MERCHANT LIMIT. PROCEED AND ACCEPT RISK? Press YES to continue or NO to cancel the transaction.
- 10. The terminal will prompt if you want to print the cardholder copy. Press YES or NO.
- 11. When the EFTPOS terminal re-establishes a connection, the transactions stored in the EFTPOS terminal will be sent to the network. You will be required to process a manual settlement to force offline transactions through the system (see page 17).

#### Important

- You are responsible for assessing the validity of the circumstance for the completion of an offline transaction. Call Merchant Operations on 1300 132 741 (option 2) if uncertain of the validity of any situation.
- Every transaction must be attempted on the EFTPOS terminal before an offline transaction is completed.
- You are responsible for the value of an offline transaction if the transaction is found to be fraudulent and the value may be debited from your merchant account.

### Fraud prevention

We've put together some tips to help minimise the risk of fraud. The best course of action is awareness and prevention.

- Check the name on the card fits the customer (i.e. ensure the card is not used by a minor).
- Confirm the card number matches the abbreviated number printed on an EFTPOS receipt.
- Keep the card until you check the signature.
- Be wary of unusual shopping behaviour and multiple declines.
- Be wary when splitting a transaction over multiple cards.
- When the card is present, insert or swipe the card never hand-key the card number.
- Check the holograms and validity dates.
- Don't process transactions on unsigned cards or cards with "See ID" in the signature panel.
- Be suspicious of large or unusual phone or internet orders, especially from overseas.
- If the goods are paid for over the phone, when the goods are collected ask for the card and arrange for the customer to sign the sales receipt.
- Especially for phone and internet orders, deliver goods to a person in a buildingand ask for ID.
- For internet, phone or mail orders, confirm your customer is the genuinecardholder. Your business will be liable for losses in a dispute situation.
- If you have any reservations or concerns in regards to a transaction, please contact Merchant Operations on 1300 132 741 prior to processing.
- Authorisation is not proof of identity or guarantee of payment. It simply confirms funds are available and the card hasn't been reported lost or stolen.
- Never process transactions for someone else. You will be liable in a dispute situation.
- Never fulfill requests for goods that you don't normally trade in or sell.
- Keep your terminal secure at all times and minimise the number of people who know your refund password.
- Protect your customer's PIN never point cameras at terminals.
- Securely store transaction receipts containing full card details.
- For terminal service or exchange, ask for bank identification.
- If you're not comfortable accepting card payment and the customer won't provide another form of payment, don't proceed with the transaction.
- Your safety is paramount never put yourself in danger.

In the event of a dispute, the onus is on you to prove the goods or services were provided to the rightful owner. Failure to prove this will result in the full value of the transaction being debited from your account, plus any dispute fee.

#### [!!!] The fraud prevention examples provided are not a complete list of measures to minimise fraudulent behaviour or risks associated with merchant facilities. Bendigo Bank is not liable for any loss or damage suffered by you in reliance on this list of examples.

### Transaction codes

![](_page_21_Picture_234.jpeg)

![](_page_22_Picture_225.jpeg)

![](_page_23_Picture_208.jpeg)

![](_page_24_Picture_230.jpeg)

### Additional codes

![](_page_24_Picture_231.jpeg)

### Menu shortcuts

![](_page_25_Picture_112.jpeg)

### Get in touch

Get in touch with Merchant Services at merchantservices@bendigoadelaide.com.au or contact:

![](_page_26_Picture_72.jpeg)

#### To order stationary

Collect your EFTPOS rolls from your nearest Bendigo Bank branch, or if you are unable to access a branch, call Merchant Operations on 1300 132 741.

Visit our Online Merchant Support Centre here: bendigobank.com.au/merchantservices

Bendigo and Adelaide Bank Limited, The Bendigo Centre, Bendigo, VIC 3550. ABN 11 068 049 178. AFSL 237879. 1193392-1193386 (08/18)